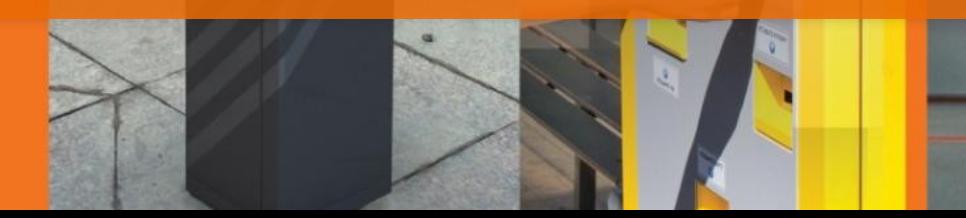

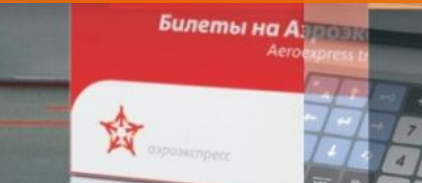

 $\mathbb{R}$ washin-marufo $\mathbb{R}$ 

**Учебный курс Модернизация ККТ производства ШТРИХ – М Модель «ШТРИХ – ФР – К» Устройство модернизации - Ethernet**

ГРУППА КОМПАНИЙ

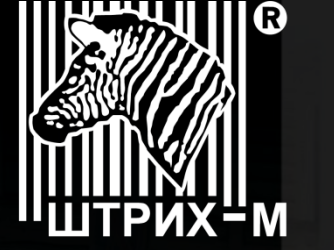

Ведущий российский разработчик и производитель оборудования, решений и технологий для бизнеса

## **Содержание**

#### • **Введение**

- 1. Компоненты для осуществления доработки
- 2. Взаимодействие ПК с модернизированной ККТ
- 3. Совместимость с программным обеспечением

## • **Описание процедуры доработки**

- 1. Регистрационные действия 1 в ИФНС (снятие с регистрационного учета)
- 2. Заключение договора с ОФД-Я
- 3. Тестирование дорабатываемой ККТ
- 4. Физическая доработка экземпляра ККТ (на примере ШТРИХ- ФР-К)
- 5. Обновление программного обеспечения (драйверов) на ПК и настройка доработанного экземпляра ККТ
- 6. Регистрационные действия 2 в ИФНС (регистрация новой ККТ)
- 7. Проверка совместимости ПО РМК
- 8. Тестирование передачи данных в ОФД Я

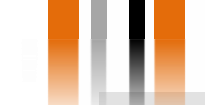

#### **1. Компоненты для осуществления доработки**

Данный учебный курс описывает процедуру доработки ШТРИХ –ФР – К до соответствия новому регламенту применения контрольно – кассовой техники. После проведения модернизации данная модель ККТ будет переименована в ШТРИХ –ФР - 01Ф.

#### **1. Компоненты для осуществления доработки**

Для проведения доработки необходимо приобрести следующее:

 Комплект доработки, включающий в себя шильдик и паспорт для модернизируемой контрольно-кассовой техники (ККТ);

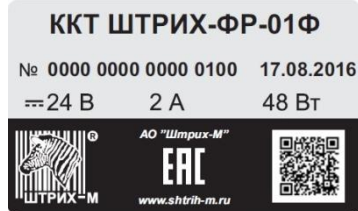

- 
- 
- Устройство модернизации (УМ); Фискальный накопитель (ФН); Комплект кабелей для сопряжения УМ для модернизируемой ККТ.

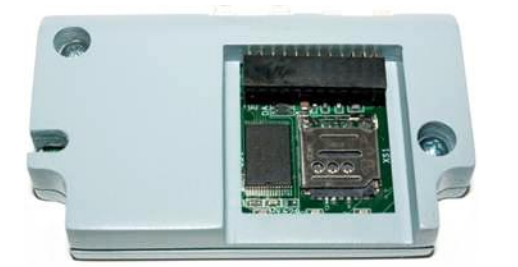

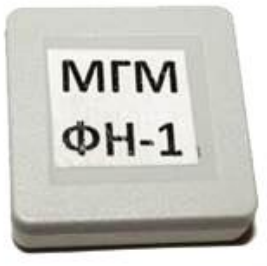

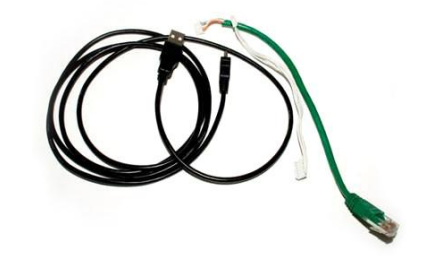

**Внимание!** Устройство модернизации является универсальным для любой ККТ производства ШТРИХ – М.

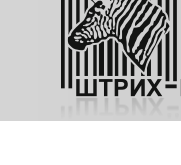

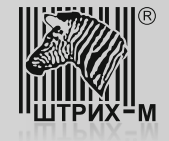

#### **2. Взаимодействие ПК с модернизированной ККТ**

#### **2. Взаимодействие ПК с модернизированной ККТ**

Взаимодействие персонального компьютера (ПК), на котором установлено рабочее место кассира (РМК), с ККТ, модернизированной до соответствия новым требованиям, можно представить в виде следующей блок-схемы:

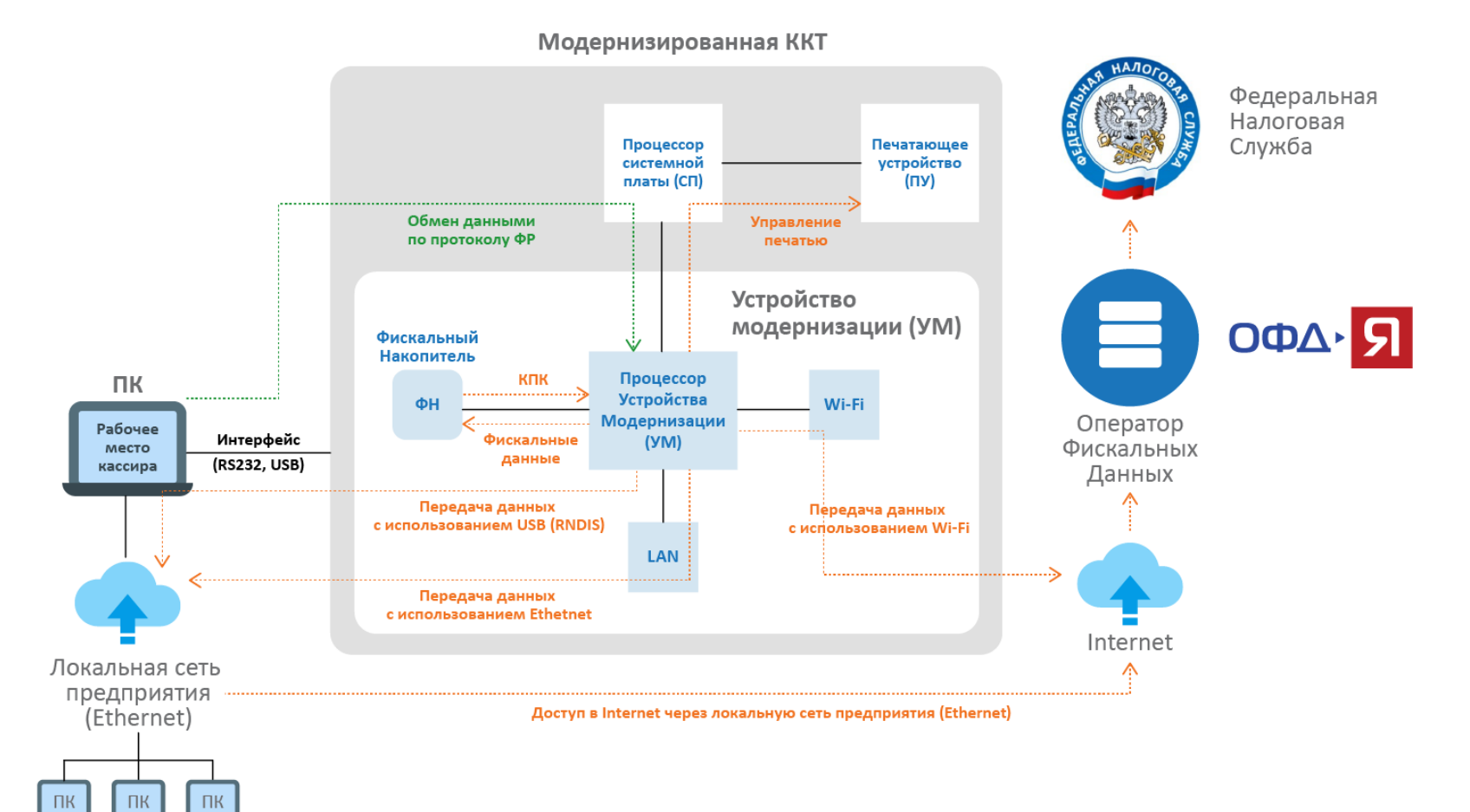

Модернизированная ККТ подключается к ПК с установленным РМК с использованием стандартного интерфейса (RS232 или USB). Управление ККТ осуществляется при помощи драйвера ФР по протоколу ШТРИХ. При этом системная плата ККТ является связующим звеном между ПК, устройством модернизации (УМ) с установленным фискальным накопителем (ФН) и печатающим устройством (ПУ). Устройство модернизации подключается к системной плате по интерфейсу <sup>12</sup>С.

УМ может обеспечивать передачу данных на сервер Оператора Фискальных данных (ОФД) с использованием следующих видов связи:

- $\triangleright$  Wi-Fi;
- > Ethernet;
- USB (протокол RNDIS);
- COM (протокол РРР).

Выбор того или иного вида связи зависит от возможностей конкретной торговой точки. При этом важно обратить внимание на то, что передача данных с использованием протокола РРР реализована не на всех моделях ККТ.

*В данном учебном курсе рассмотрена доработка на базе устройства модернизации со встроенным интерфейсом Ethernet*.

Перед проведением доработки ККТ необходимо провести изучение торгового объекта заказчика и согласовать с ним вариант вида связи с ОФД.

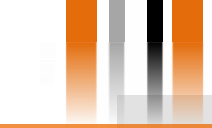

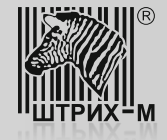

#### **3. Совместимость с программным обеспечением**

#### **3. Совместимость с программным обеспечением**

Совместно с изучением торгового объекта на предмет выбора варианта связи необходимо также проверить совместимость модернизируемой ККТ с программным обеспечением, применяемым в качестве РМК. Такую проверку можно выполнить, перейдя по ссылке: <http://www.shtrih-m.ru/solutions/54fz.php>

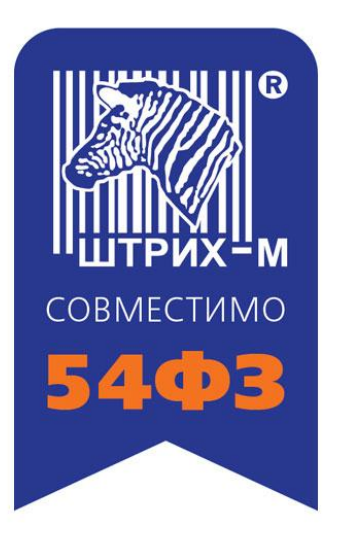

Если в списке отсутствует применяемое у заказчика программное обеспечение, следует обратиться к разработчику данного программного обеспечения.

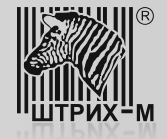

**Процедура доработки включает в себя следующие шаги:**

- 1) Регистрационные действия в ИФНС -1 (снятие с регистрационного учета).
- 2) Заключение договора с ОФД-Я.

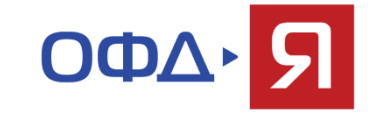

- 3) Тестирование дорабатываемой ККТ.
- 4) Физическая доработка экземпляра ККТ (на примере ШТРИХ ФР К).
- 5) Обновление программного обеспечения (драйверов) на ПК и настройка доработанного экземпляра ККТ.
- 6) Регистрационные действия в ИФНС 2 (ре[гистрация новой К](http://www.shtrih-m.ru/solutions/54fz.php)КТ).
- 7) Проверка совместимости ПО РМК.

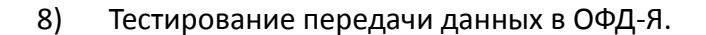

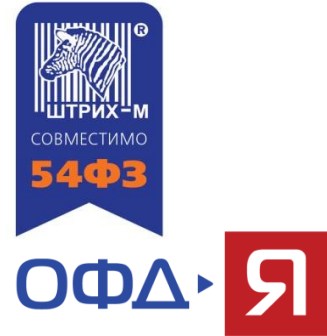

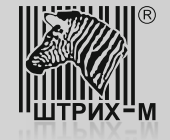

**Шаг 1. Регистрационные действия 1 в ИФНС (снятие с регистрационного учета) Шаг 2. Заключение договора с ОФД-Я**

#### **Шаг 1. Регистрационные действия 1 в ИФНС (снятие с регистрационного учета)**

Перед проведением доработки ККТ до соответствия новому порядку применения следует снять дорабатываемый экземпляр ККТ с регистрационного учета в ИНФС в соответствии с регламентом Федеральной Налоговой Службы.

**Шаг 2. Заключение договора с ОФД-Я**

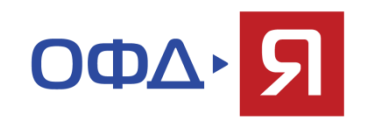

Перед проведением процедур по доработке и настройке ККТ пользователю следует заключить договор с оператором передачи фискальных данных.

Заключение договора пользователя (владельца) ККТ с ОФД-Я производится в личном кабинете агента.

Стать агентом ОФД-Я может любой центр технического обслуживания ККТ. Это дает возможность ЦТО получать агентское вознаграждение за каждую ККТ, подключенную к ОФД-Я.

Подробная информация о том, как стать агентом ОФД-Я, содержится в учебном курсе «Как стать агентом ОФД-Я».

Подробная информация о том, как заключить договор пользователя (владельца) ККТ с ОФД-Я, содержится в курсе «Заключение договора владельца ККТ с ОФД-Я с участием агента ОФД-Я».

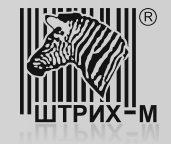

Тестирование дорабатываемого экземпляра ККТ предшествует его доработке и включает в себя следующие этапы: 1. Подключение к ПК и проверка связи с ним:

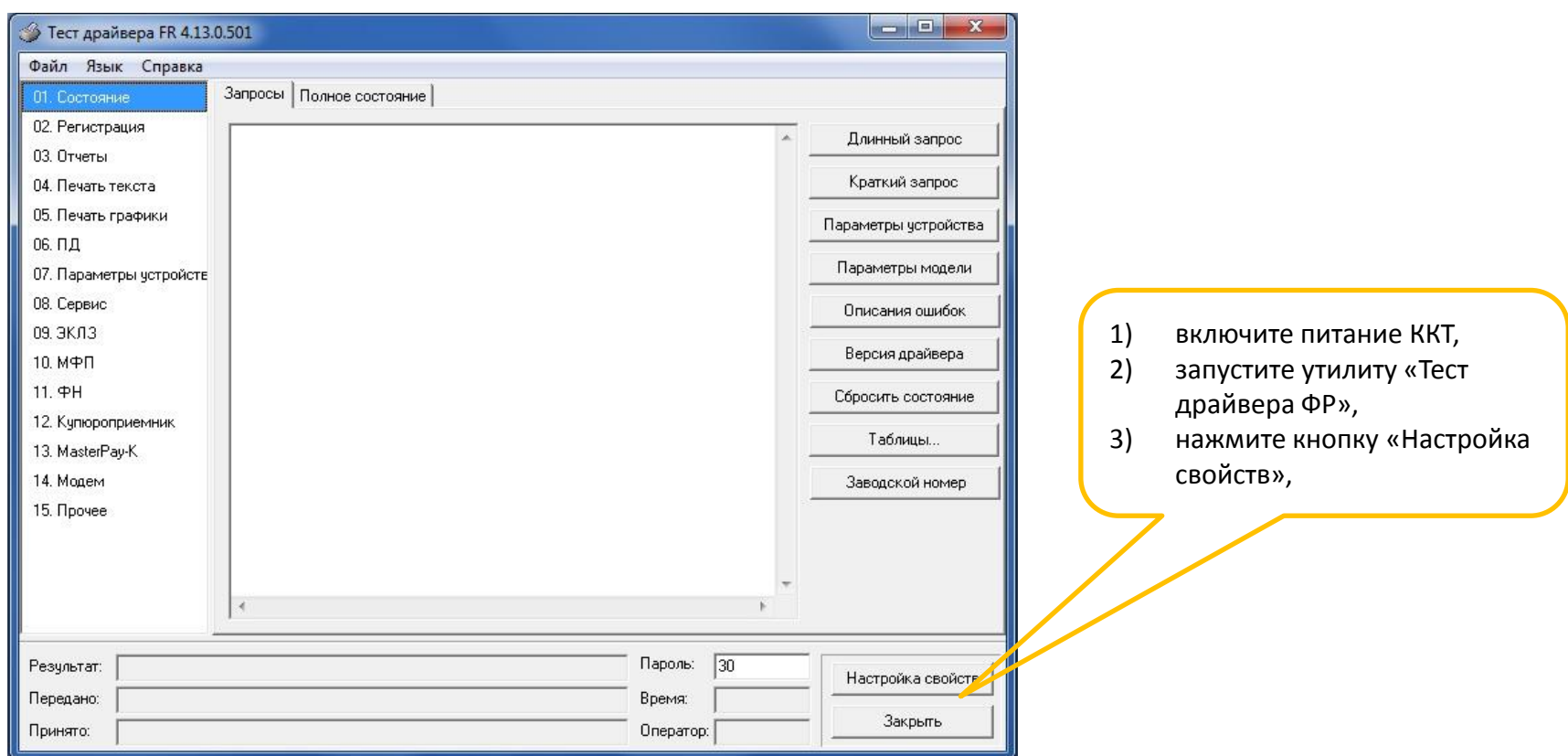

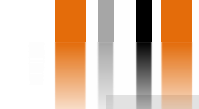

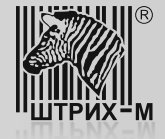

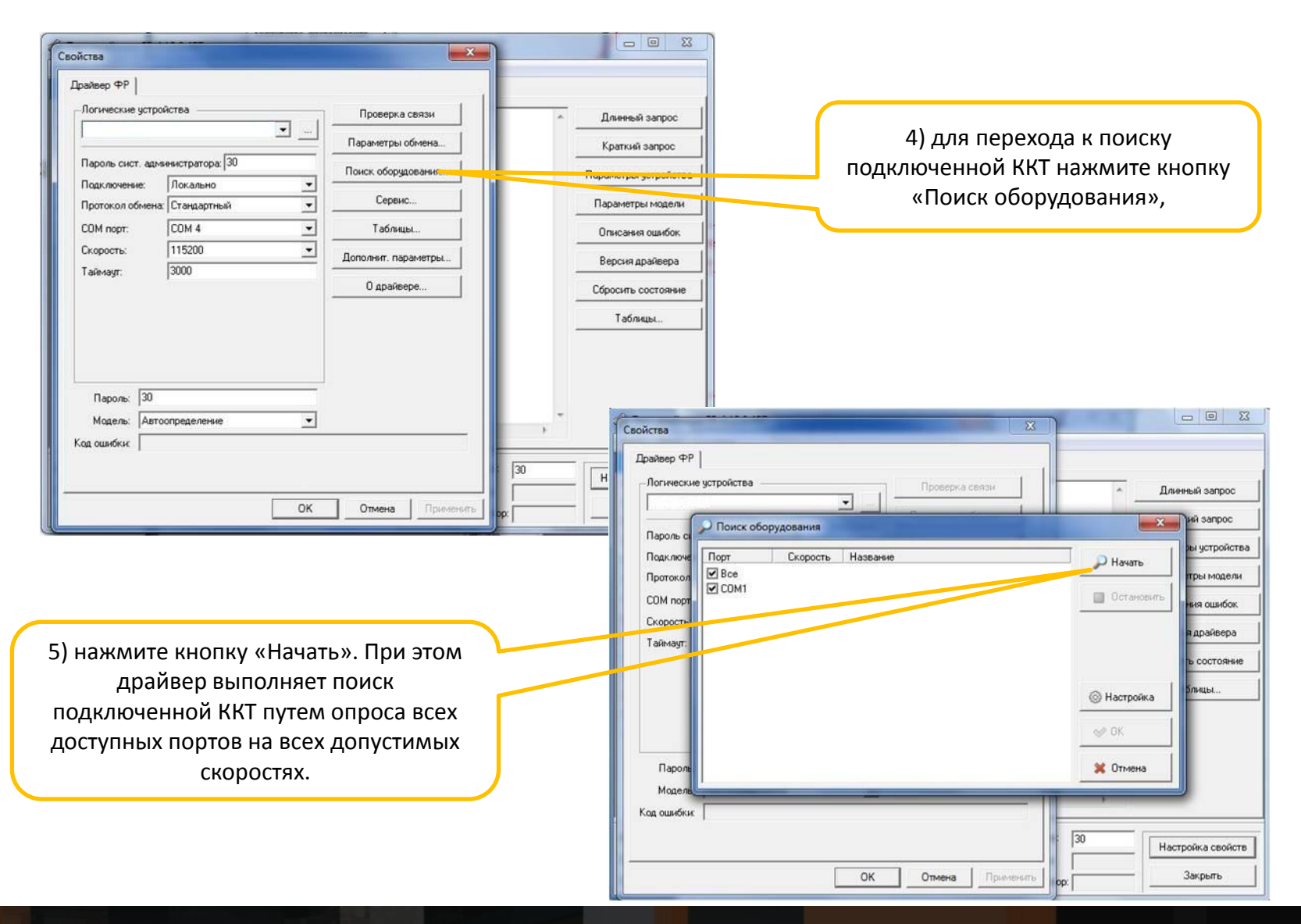

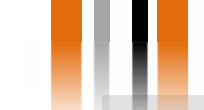

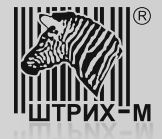

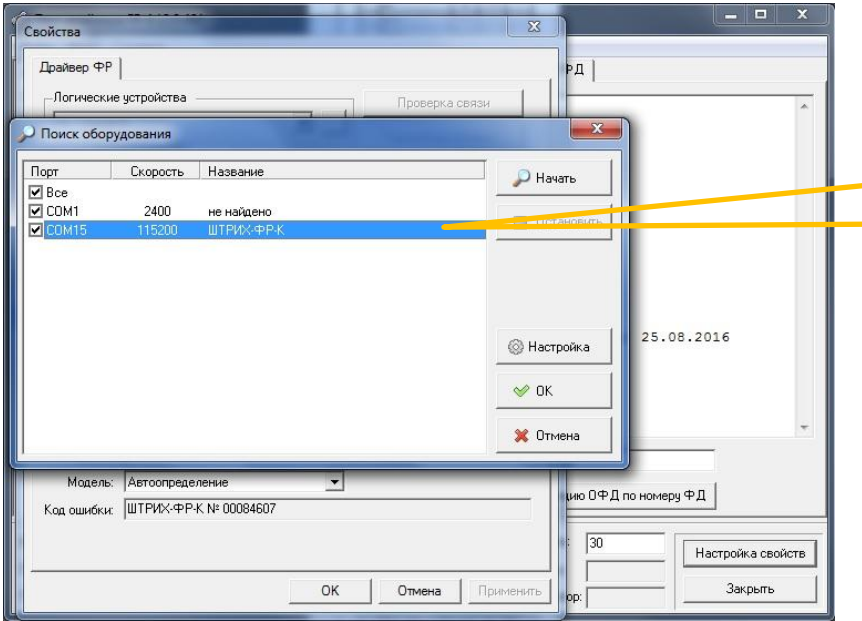

В окне «Свойства Драйвера ФР» введите параметры, которые были получены при поиске оборудования, и нажмите кнопку «Проверка связи». Результат отобразится в поле «Код ошибки» в виде модели устройства и его заводского номера.

Если связь с устройством есть, то по окончании поиска результат будет выведен в окне поиска. Далее следует закрыть поиск.

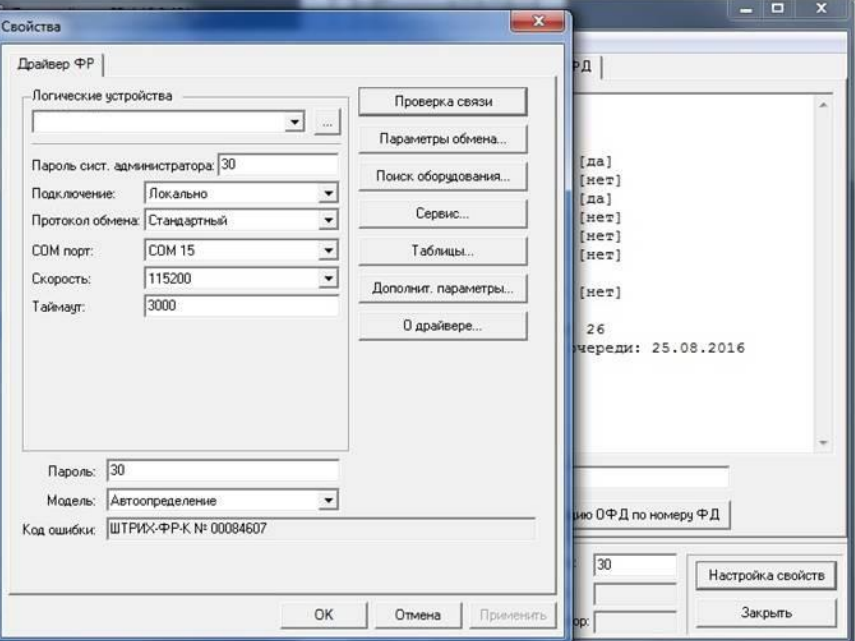

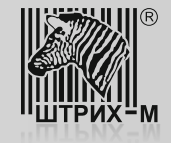

Если после включения питания ККТ и звукового сигнала мигает индикатор «Error», то при выполнении операции «Проверка связи» в поле «Код ошибки» указывается соответствующий код ошибки по протоколу.

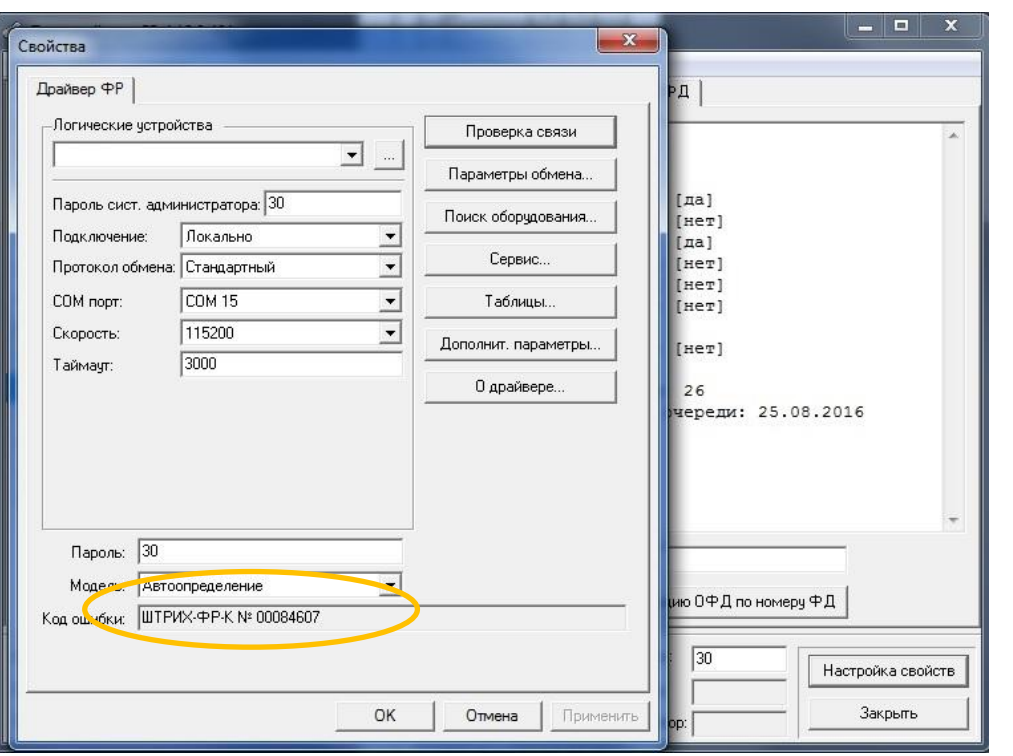

#### **Важно!**

**Наличие ошибок В поле «Код ошибки» указывает на неисправность ККТ.**

**Для продолжения работ по доработке, необходимо устранить неисправность в условиях Центра Технического Обслуживания ККТ.** Возможные ошибки:

**Ошибка 116**: «Ошибка ОЗУ». Причины :

- разряжен литиевый элемент питания, напряжение на котором не должно быть ниже +3В,
- неисправен супервизор питания (микросхема ADM691),
- неисправна микросхема ОЗУ.

#### **Ошибка 120**: «Замена ПО».

#### Причины :

- произведена смена версии ПО микроконтроллера системной платы,
- неисправен супервизор питания (микросхема ADM691),
- нарушена целостность данных в ОЗУ.

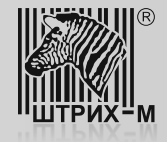

#### 2. Проверка печати.

Для проверки печатающего устройства и качества печати следует выполнить следующие действия:

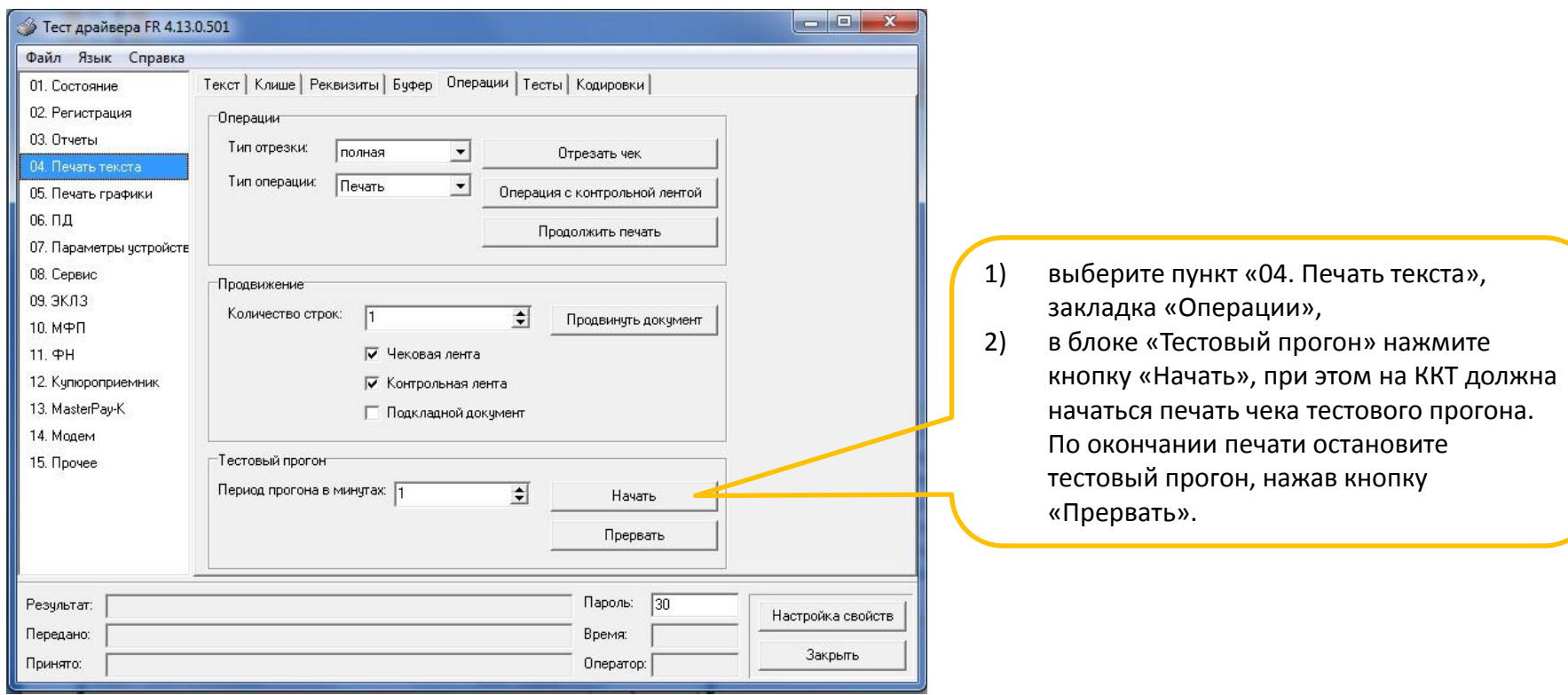

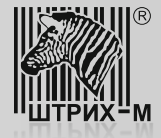

На чеке, полученном в результате выполнения операции тестового прогона, описанной на предыдущем слайде, нужно проверить качество и полноту печати всех символов. Если все символы четкие и нет лишних пробелов, то печатающее устройство исправно.

Если во время тестирования возникли какие-либо ошибки и/или имеются проблемы с печатью (пропуски символов, вертикальные полосы), то до их полного устранения дальнейшие действия по модернизации не могут быть выполнены.

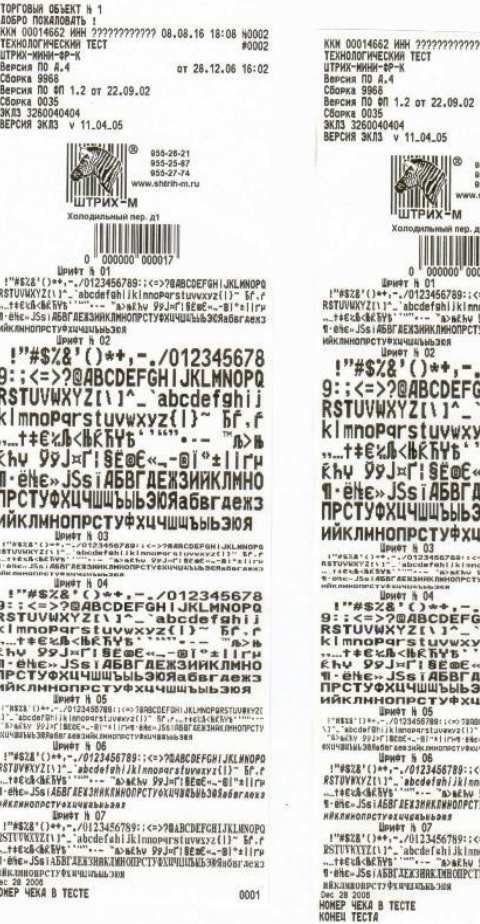

955-26-21<br>955-25-87<br>955-27-74 www.shtrih-m.ru  $n$ ep.  $n$ 1 WW 000024 99:: <= > ?BABCDEFGH | JKLMNOPQ iklnnoPqrstuvwxyz(l)~ 5f.f<br>m£hv 99J=fi§£œE∝\_-@l°±lirµ<br>ONPCTY¢XUYUWbsb30Яaбsraex3 ,-./012345678<br>EFGHIJKLMNOPO abcdefshij wxyz{l}~ hf.r<br>b  $E^{\alpha}$ -Di<sup>o</sup>±lirµ **ГАЕЖЗИЙКЛМНО ЬЭОЯабвгдежз КОЕЧНАШРИХ** --- /012345678<br>"-- авсобетанія"<br>"-- авсобетанія"<br>"-- авсобетанія"<br>БЕ"-- Біт -- "-- "--<br>ВГДЕЖЗИМКЛИНО<br>ВЬЗОЯабвгдежэ **ROIC diddwww.xx** 

7777 08.08.16 18:08 10002

#0002 от 28.12.06 16:02

S TARBODEFOHI JKLYNOPARSTUVØXYZI<br>2 (1) \* RF , r , , , tecklick krive<br>4 \* Hile - JSS (ASBF AENSHAK AHHONPCTY)<br>TYÖKUYKANNIS SKA

9::<=>?DABCDEFGHIJKLHNOPO iklnnoparsfuvuxyz(|)~ 5f.f<br>s£hv 99j=f18EœE∝—−®l™±llrµ<br>DNPCTYoXUYWZbHb30Radarxexs

99::<=>?QABCDEFGHIJKLMNOPQ ):<br>|klnnoparstuvwxyz(l)= bf.f<br>|khy 99J=fi<mark>10E</mark>#4-0F<sup>e</sup>±lifp<br>XIPCTY0XU4UI5Mb908a6sraes; 0002

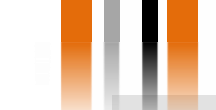

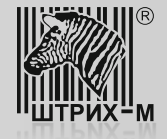

**Шаг 4. Физическая доработка экземпляра ККТ (на примере ШТРИХ – ФР – К )**

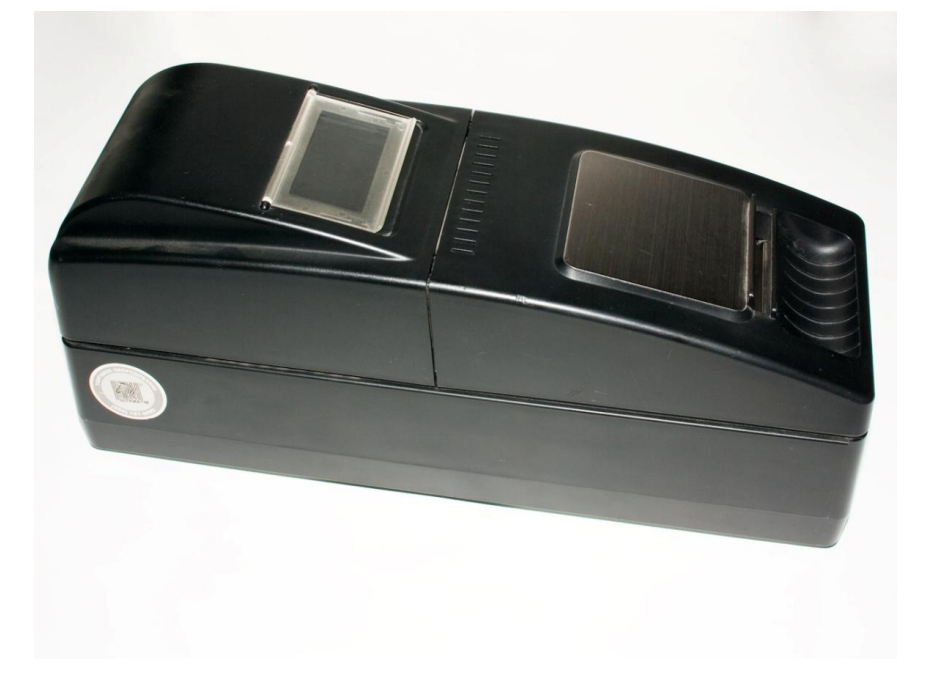

#### **Оборудование для доработки**:

- Набор отверток (крестовые и шлицевые);
- Программатор Atmel AVR ISP mk2;
- Программное обеспечение AVR Studio;
- Шуруповерт;
- Сверло по металлу, d = 10 мм.

## **Этапы доработки:**

1. Удалите с поверхности шильдик ККТ, снятой с регистрации, и установите новый из комплекта доработки.

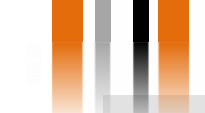

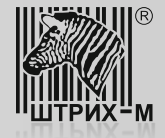

2. Откройте крышку отсека чековой ленты и извлеките рулон.

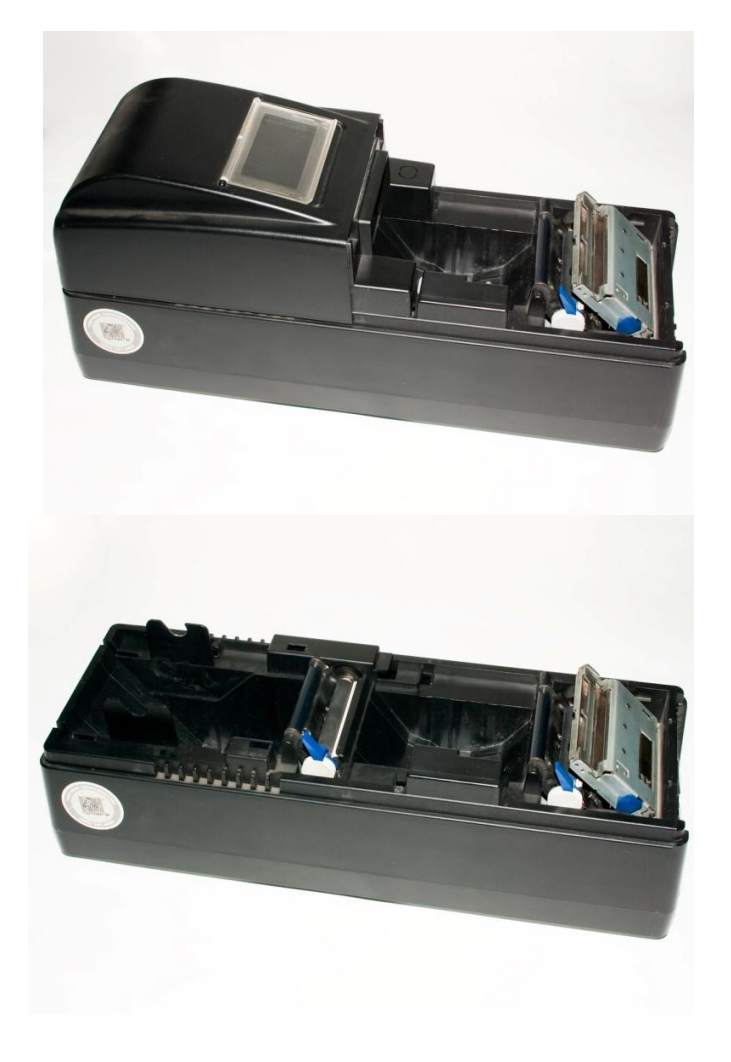

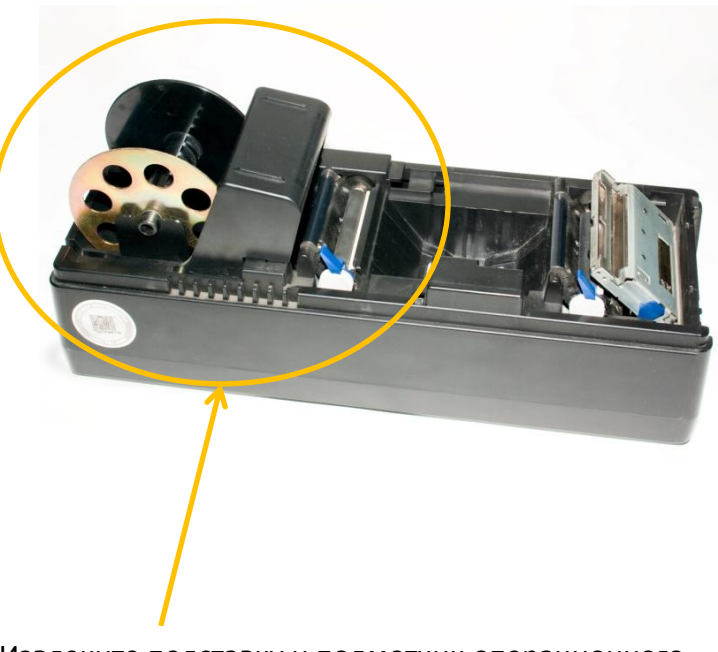

Извлеките подставку и подмотчик операционного журнала

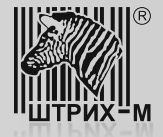

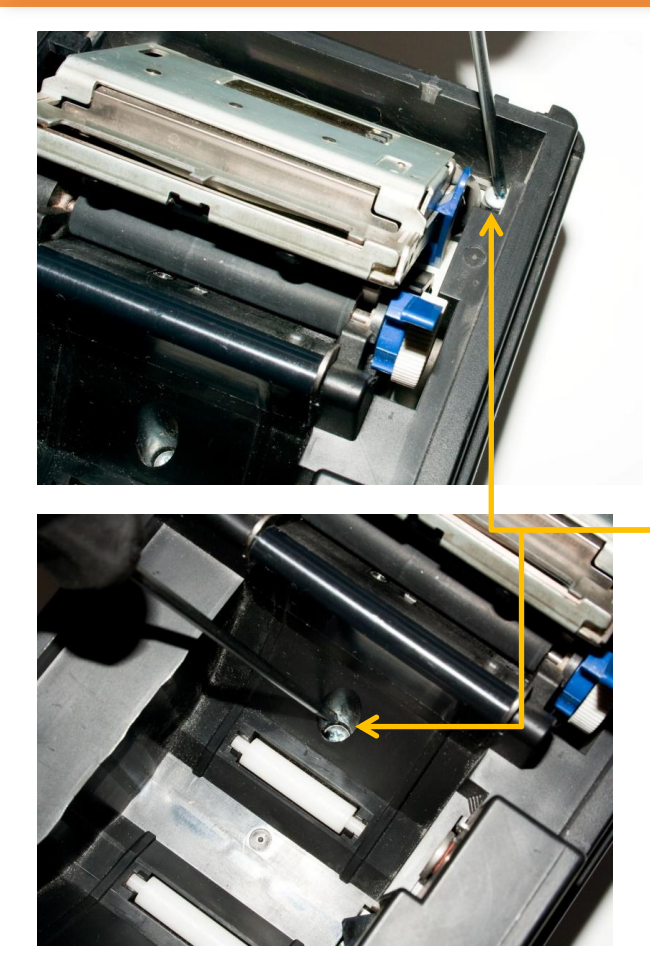

Используя крестовую отвертку выкрутите четыре винта М3х6

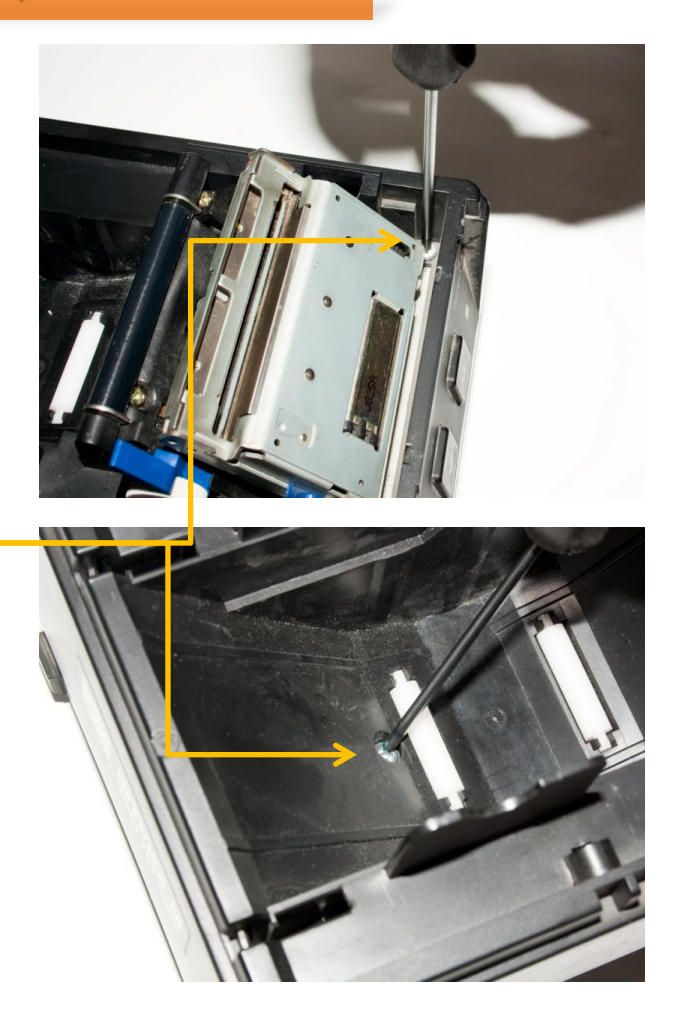

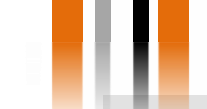

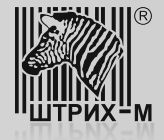

3. Аккуратно поднимите верхнюю часть корпуса. Отключите кабели весовых датчиков от блоков реле. Затем отключите блок ЭКЛЗ и извлеките его из основания ККТ.

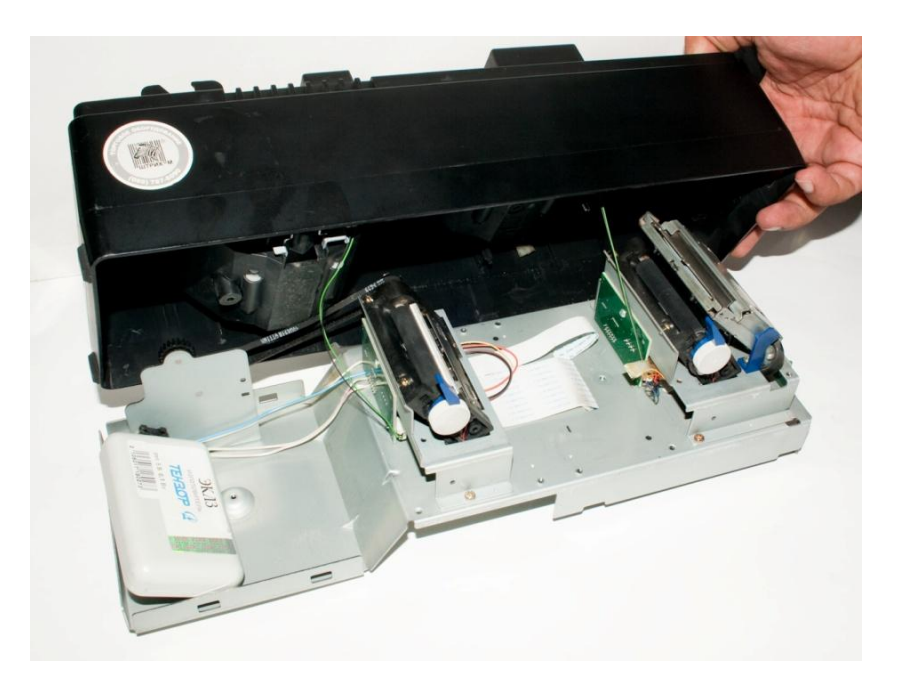

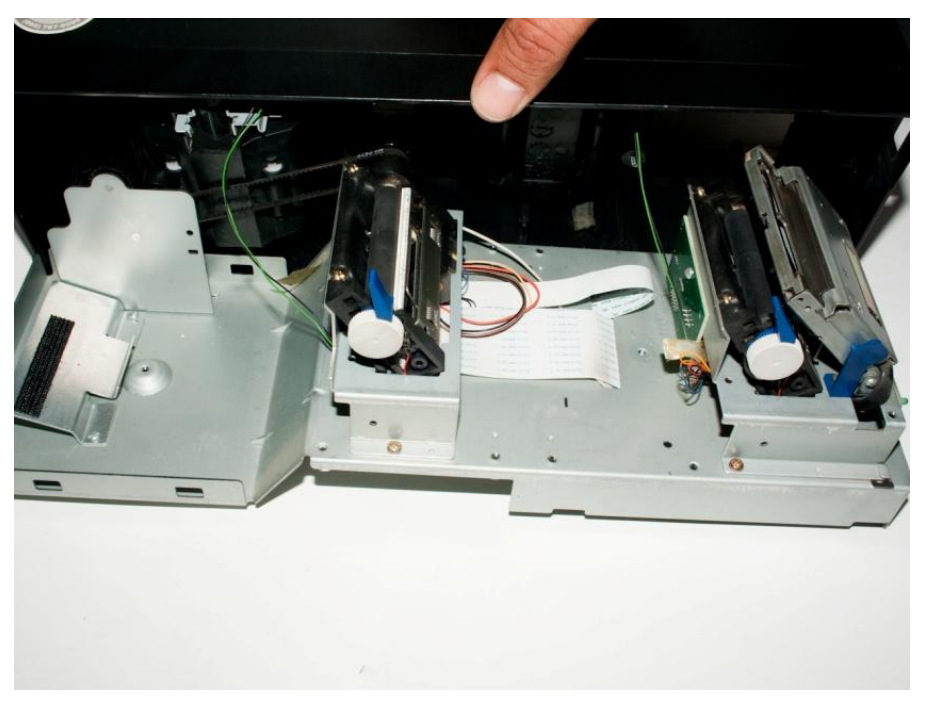

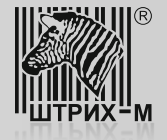

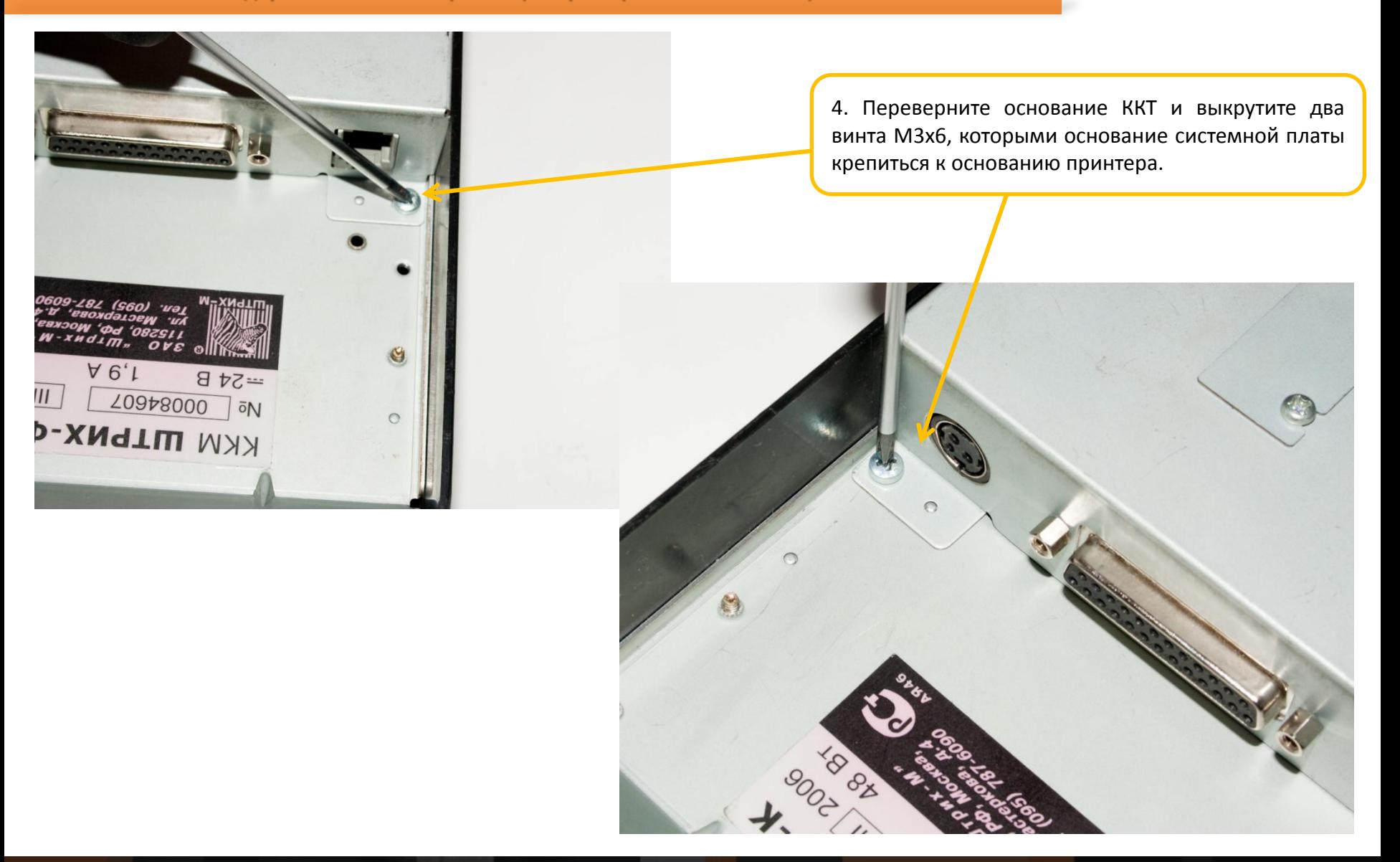

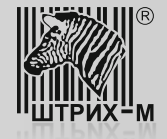

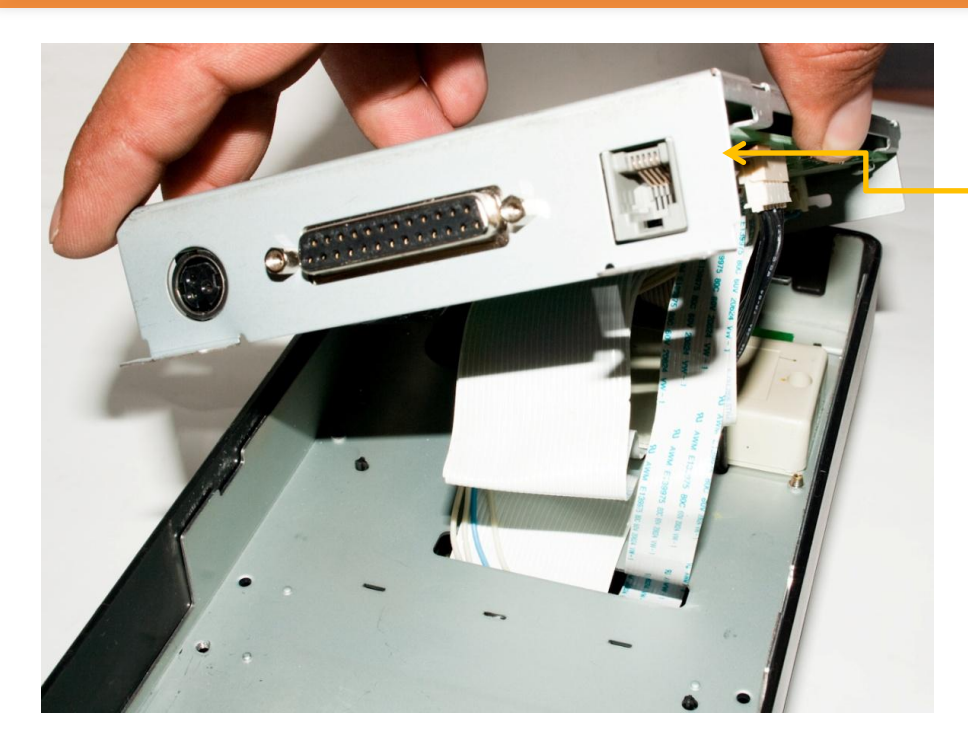

Кабель операционной панели принтера чеков.

5. Приподнимите основание и последовательно отключите от системной платы:

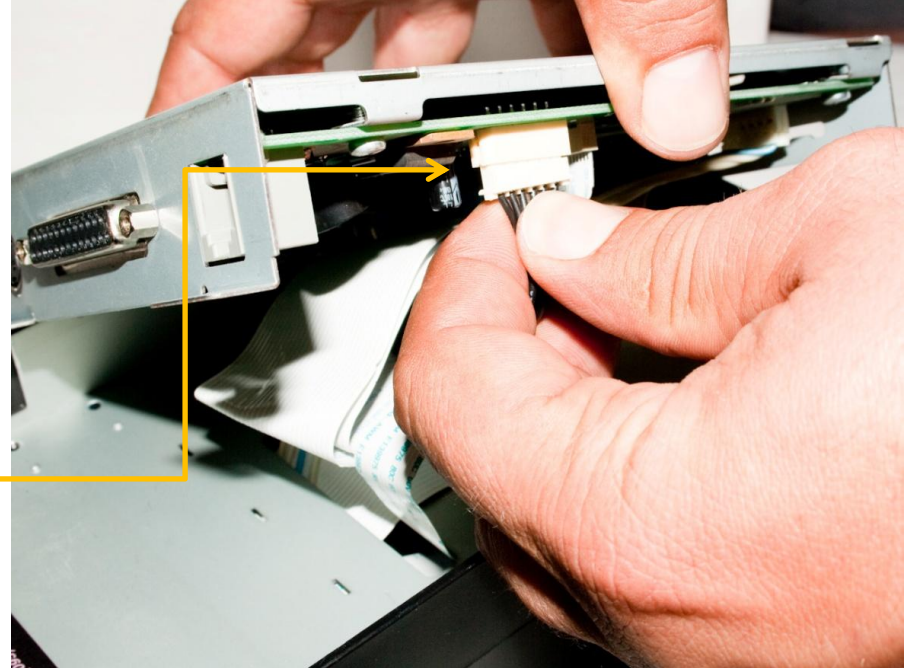

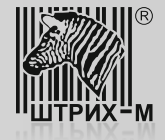

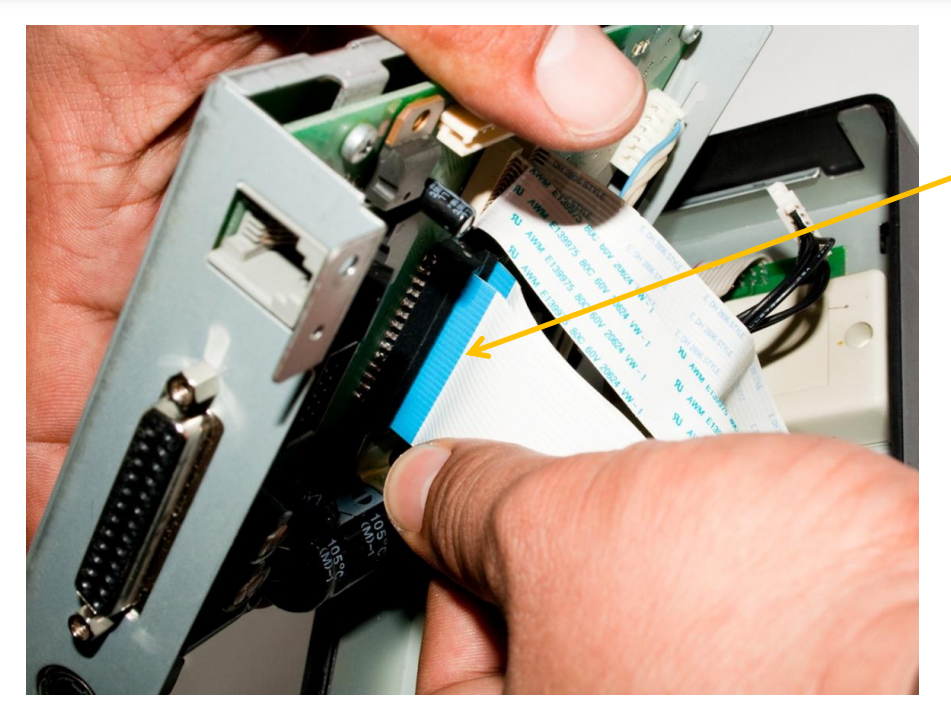

Шлейфы управления шаговыми двигателями чекового и операционного принтера

Шлейфы печатающих головок чекового и операционного принтеров

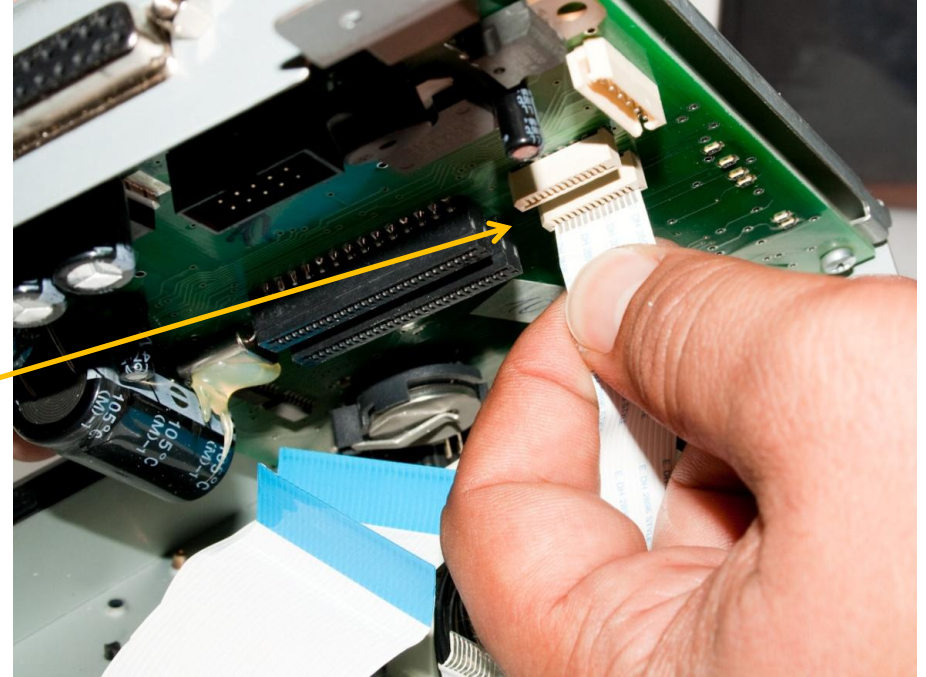

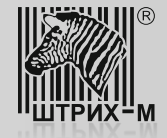

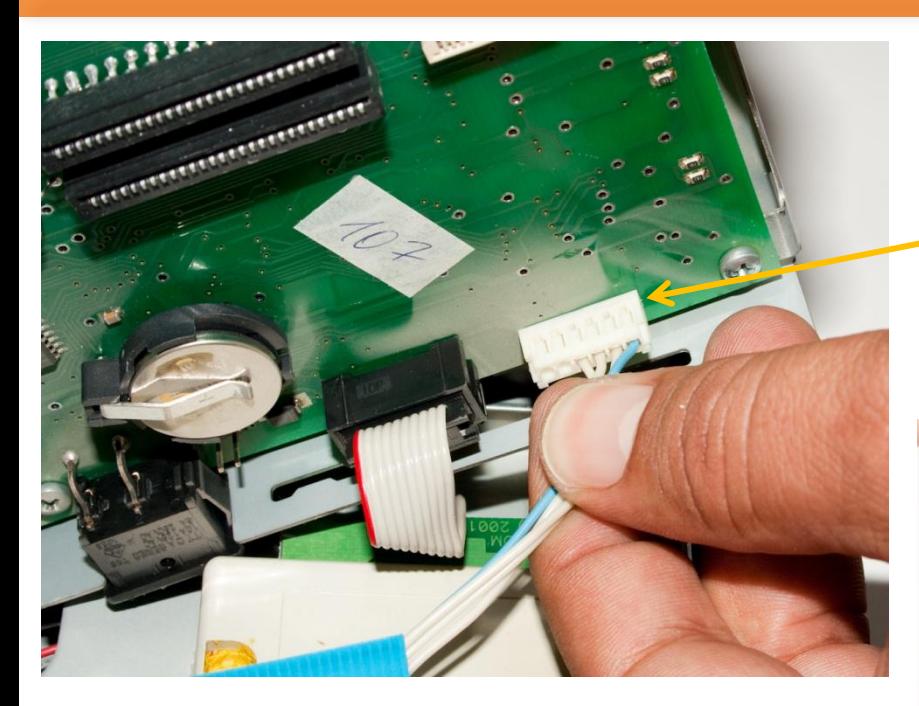

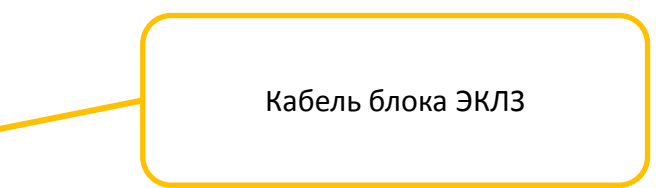

![](_page_21_Picture_4.jpeg)

Кабель блока ФП

![](_page_22_Picture_0.jpeg)

![](_page_22_Picture_2.jpeg)

Затем извлеките блок ФП (БФП). Для этого открутите винт, которым БФП крепится к основанию ККТ.

![](_page_23_Figure_0.jpeg)

![](_page_23_Picture_1.jpeg)

6. Следующим этапом необходимо подготовить основание для сверления отверстия под интерфейсный кабель (Ethernet или USB, в зависимости от выбранного типа связи с ОФД).

![](_page_24_Picture_0.jpeg)

6. Просверлите отверстия в задней части консоли системной платы, руководствуясь приведенным ниже чертежом:

![](_page_24_Figure_3.jpeg)

![](_page_24_Picture_4.jpeg)

![](_page_25_Picture_0.jpeg)

7. Далее следует обновить программное обеспечение микроконтроллера системной платы:

![](_page_25_Figure_3.jpeg)

 $f = 10$  in  $M$ 

 $\fbox{\parbox{1.5cm} {\begin{picture}(10,0) \put(0,0){\vector(0,1){10}} \put(1.5,0){\vector(0,1){10}} \put(1.5,0){\vector(0,1){10}} \put(1.5,0){\vector(0,1){10}} \put(1.5,0){\vector(0,1){10}} \put(1.5,0){\vector(0,1){10}} \put(1.5,0){\vector(0,1){10}} \put(1.5,0){\vector(0,1){10}} \put(1.5,0){\vector(0,1){10}} \put(1.5,0){\vector(0,1){10}} \put(1.5,0){\vector$ 

 $0.3AO + IIITHX-Ms, 2016$ 

Для скачивания прошивки микроконтроллера, перейдите по ссылке: <https://shtrih-m-partners.ru/catalog>

Выберите необходимую модель ККТ и нажмите значок для скачивания

![](_page_26_Picture_0.jpeg)

![](_page_26_Picture_2.jpeg)

8. Далее следует обновить программное обеспечение микроконтроллера системной платы:

- 1) подключите программатор (например, Atmel AVR ISP mkII) к разъему ХР1 системной платы,
- 2) подключите блок питания ,
- 3) включите питание системной платы,

![](_page_27_Picture_0.jpeg)

![](_page_27_Picture_148.jpeg)

![](_page_28_Picture_0.jpeg)

![](_page_28_Picture_100.jpeg)

www.shtrih-m.ru

«Verify registers…OK» можно выключить питание платы.

![](_page_29_Picture_0.jpeg)

![](_page_29_Picture_2.jpeg)

9. Установите в ККТ устройство модернизации (УМ) с фискальным накопителем, выполнив следующие шаги:

 $\mathbb{R}$  (  $\mathbb{R}$  )  $\mathbb{R}$  )  $\mathbb{R}$  )  $\mathbb{R}$ 

1) установите в устройство модернизации (УМ) фискальный накопитель , как показано на фото:

![](_page_30_Picture_0.jpeg)

2) в просверленное отверстие через предохранительную втулку (поз. 6 сборочного чертежа ) вставьте кабель Ethernet. Если на этапе проверки торгового объекта был выбран интерфейс USB, то вместо кабеля Ethernet необходимо вставить кабель microUSB – USB A.

![](_page_30_Figure_3.jpeg)

![](_page_31_Picture_0.jpeg)

![](_page_31_Picture_1.jpeg)

4) Через отверстие в основании ККТ проложите кабель сопряжения устройства модернизации с системной платой ККТ (кабель сопряжения УМ-ККТ показано на фото.

![](_page_31_Picture_4.jpeg)

www.shtrih-m.ru

![](_page_32_Picture_0.jpeg)

![](_page_32_Picture_2.jpeg)

Подключите кабель сопряжения УМ - ККТ в разъем XS7 на системной плате ККТ (разъем для подключения ЭКЛЗ), как показано на фото. Произведите сборку ККТ в обратной последовательности. **ВНИМАНИЕ! Установка ЭКЛЗ и блока ФП не требуется.**

![](_page_33_Picture_0.jpeg)

Шаг 5. Обновление программного обеспечения (драйверов) на ПК и настройка доработанного экземпляра ККТ

Прежде чем выполнить настройку доработанного экземпляра ККТ, следует произвести обновление драйвера ФР на ПК. Для этого зайдите в раздел «Поддержка»>«Скачать» на официальном сайте АО «ШТРИХ – М» и, пользуясь системой поиска, найдите и скачайте нужную версию драйвера.

![](_page_33_Picture_185.jpeg)

![](_page_34_Picture_0.jpeg)

![](_page_34_Picture_32.jpeg)

## www.shtrih-m.ru

![](_page_35_Picture_0.jpeg)

Внимание! При первом включении после доработки ККТ должна обнаружиться на скорости 4800, при этом индикатор ошибки будет мигает после включения питания и звукового сигнала. Это вероятно в случае нарушения целостности данных в ОЗУ, а также когда ККТ находится в режиме 9: «Режим разрешения технологического обнуления». Для устранения ошибки и восстановления целостности данных необходимо сделать следующее:

![](_page_35_Picture_3.jpeg)

![](_page_36_Picture_0.jpeg)

![](_page_36_Picture_19.jpeg)

2) В окне «Сервис» последовательно нажать кнопки «01. Технологическое обнуление», затем «03. Установить текущие дату и время». Далее нажать кнопку «Закрыть».

![](_page_37_Picture_0.jpeg)

![](_page_37_Picture_149.jpeg)

3) После установки связи с доработанным экземпляром ККТ и проведения процедуры технологического обнуления перейти к пункту «08. Сервис», закладка «Программирование», где в поле «Заводской номер» ввести шеснадцатизначный заводской номер доработанной ККТ. Заводской номер берется с шильдика. Далее в поле «Пароль» установить значение «0» и нажать кнопку «Записать».

**ВАЖНО! Заводской номер вводится без каких либо лишних символов (пробелы, деффисы и т.д.)**.

![](_page_38_Picture_0.jpeg)

Дальнейшая настройка доработанного экземпляра ККТ возможна при выполнении следующих условий:

1. Регистрация на сайте [www.nalog.ru](http://www.nalog.ru/) и доступ в личный кабинет налогоплательщика.

2. Наличие действующего договора с оператором фискальных данных (ОФД-Я).

![](_page_38_Picture_5.jpeg)

Если вышеперечисленные условия выполнены, можно продолжить настройку доработанного экземпляра ККТ согласно следующим пунктам:

![](_page_39_Picture_0.jpeg)

![](_page_39_Picture_52.jpeg)

5. Используя утилиту «Тест драйвера ФР», зайдите в «Таблицы» и откройте таблицу №18 «Fiscal storage».

![](_page_40_Picture_0.jpeg)

![](_page_40_Picture_117.jpeg)

![](_page_40_Picture_3.jpeg)

- 6. Заполните поля №№ 5 -13 следующим образом:
- в поле №5 «Tax system» выводится режим налогообложения (только для чтения);
- в поле №6 «Work mode» выводится режим работы (только для чтения);
- в поле №7 «User» укажите наименование организации;
- в поле №8 «Operator» введите ФИО оператора, который будет проводить операцию регистрации;
- в поле №9 «Address» укажите адрес места установки ККТ;
- в поле №10 «Ofd name» введите значение: ООО «Ярус»;
- в поле №11 «Ofd URL» введите значение: www.ofd-ya.ru;
- в поле №12 «Ofd INN» введите значение: 7728699517;
- в поле №13 «Tax office URL» введите электронный адрес налогового органа.

![](_page_41_Picture_0.jpeg)

![](_page_41_Picture_39.jpeg)

 $O \Phi \Delta \cdot 9$ 

7. В таблице №19 «Параметры ОФД» введите данные для соединения с сервером ОФД, а именно:

- в поле №1 «Сервер» - значение: 91.107.67.212;

- в поле №2 «Порт» - значение: 7779.

![](_page_42_Picture_0.jpeg)

![](_page_42_Picture_90.jpeg)

9. В доработанных ККТ для передачи фискальных данных существует возможность выбора одного из видов интерфейсов, который осуществляется в таблице №21 «Сетевые интерфейсы».

*Поле №1* «Режим РРР» (допустимые значения: 0 – нет, 1 –сервер, 2 клиент) позволяет реализовать подключение устройства модернизации (УМ) с фискальным накопителем (ФН) к ОФД через ПК по интерфейсу RS232.

*Поле №2* «Режим обмена с ОФД» позволяет установить, каким образом будет осуществляться передача данных: через драйвер (значение «0») или через ФР (значение «1»). При этом обмен через драйвер ФР запрещен. *Поля №3* «Запуск TCP-сервера» и *№4* «Порт TCP-сервера» отвечают за интерфейс Ethernet (является приоритетным). *Поля №5, №6, №7* и *№8* отвечают за подключение с использованием WiFi (опционально).

![](_page_43_Picture_0.jpeg)

![](_page_43_Picture_45.jpeg)

10. В завершение настроек доработанного экземпляра ККТ следует настроить таблицу №16 «Сетевой адрес».

В данном случае предусмотрено два режима работы:

- с использованием DHCP, когда IP-адрес присваивается автоматически из списка свободных IP-адресов;

- с использованием статического IP-адреса, когда параметры сетевого подключения вводятся в ручную.

![](_page_44_Picture_0.jpeg)

После доработки и настройки ККТ проводится процедура ее регистрации в Федеральной Налоговой Службе. Предусмотрено три варианта регистрации:

- 1) с подачей заявления о регистрации в бумажном виде в инспекцию ФНС;
- 2) с подачей заявления в цифровом виде в личном кабинете налогоплательщика юридического лица. При этом должны выполняться следующие условия:
- наличие у пользователя Усиленной Квалифицированной Электронной Подписи (УКЭП), получить которую можно в Удостоверяющем центре, аккредитованном в сети доверенных удостоверяющих центров Минкомсвязи России,
- $\triangleright$  регистрация на сайте ФНС и возможность доступа в личный кабинет (ЛК) налогоплательщика,
- $\triangleright$  установка программного компонента с использованием web-браузера «Крипто ПРО ЭЦП browser plugin» версия 2.0 на ПК, с которого будет осуществляться вход в ЛК и регистрация доработанной ККТ;
- 3) с использованием услуги ОФД по пакетной регистрации ККТ в ФНС.

![](_page_45_Picture_0.jpeg)

Рассмотрим вариант регистрации доработанной ККТ с подачей заявления в цифровом виде в личном кабинете налогоплательщика.

1) На сайте ФНС зайдите в личный кабинет налогоплательщика:

![](_page_45_Picture_4.jpeg)

![](_page_46_Picture_0.jpeg)

2) В личном кабинете выберите раздел «Контрольно – Кассовая Техника»:

![](_page_46_Figure_3.jpeg)

![](_page_47_Picture_0.jpeg)

3) Нажмите кнопку «Зарегистрировать ККТ»:

![](_page_47_Picture_18.jpeg)

загрузить из файла

![](_page_48_Picture_0.jpeg)

# 4) Введите все необходимые реквизиты и нажмите кнопку «Подписать и отправить»:

![](_page_48_Picture_14.jpeg)

www.shtrih-m.ru

![](_page_49_Picture_0.jpeg)

5) Дождитесь ответа от НИ с присвоенным регистрационным номером ККТ. Ответ будет предоставлен в личном кабинете налогоплательщика в электронном виде:

![](_page_49_Picture_16.jpeg)

![](_page_50_Picture_0.jpeg)

6) После получения регистрационного номера ККТ следует провести процедуру фискализации ФН. Для этого в утилите «Тест драйвера ФР» откройте пункт «11. ФН», закладка «Фискализация ФН»,

![](_page_50_Picture_86.jpeg)

www.shtrih-m.ru

**ΦΑ: 0000000001 ΦΠ: 2792057930** 

![](_page_51_Picture_0.jpeg)

7) После получения отчета о фискализации, распечатанного на ККТ, в личном кабинете налогоплательщика нажмите кнопку «Завершить регистрацию».

![](_page_51_Picture_17.jpeg)

![](_page_52_Picture_0.jpeg)

8) В открывшемся диалоговом окне введите номер фискального документа, фискальный признак и дату/время фискализации. Для завершения отчета нажмите кнопку «Подписать и отправить»:

![](_page_52_Picture_16.jpeg)

![](_page_53_Picture_0.jpeg)

9) В завершение регистрации появляется отметка о том, что ККТ зарегистрирована, вследствие чего становится возможным скачать и распечатать ее регистрационную карточку.

![](_page_53_Picture_16.jpeg)

www.shtrih-m.ru

![](_page_54_Picture_0.jpeg)

![](_page_54_Picture_1.jpeg)

Шаг 7. Проверка совместимости ПО РМК.

Совместно с изучением торгового объекта на предмет выбора варианта связи необходимо также проверить совместимость модернизируемой ККТ с программным обеспечением, применяемым в качестве РМК. Такую проверку можно выполнить, перейдя по ссылке: <http://www.shtrih-m.ru/solutions/54fz.php>

![](_page_54_Picture_5.jpeg)

Если в списке отсутствует применяемое у заказчика программное обеспечение, следует обратиться к разработчику данного программного обеспечения.

![](_page_55_Picture_0.jpeg)

#### **Шаг 8. Тестирование передачи данных в ОФД - Я**

#### Шаг 8. Тестирование передачи данных в ОФД - Я

Для проверки полноты и правильности передачи данных ОФД – Я следует провести регистрацию продажи на небольшую сумму следующим образом:

![](_page_55_Picture_59.jpeg)

![](_page_56_Picture_0.jpeg)

#### **Шаг 8. Тестирование передачи данных в ОФД - Я**

![](_page_56_Picture_165.jpeg)

2. В закладке «02. Регистрация» в полях «Цена» и «Сумма1» укажите сумму продажи, в поле «Кол – во» введите значение «1». После этого нажмите кнопки «Продажа» и «Закрыть чек».

3. После того, как чек распечатается, выполните операцию закрытия смены. Для этого нажмите кнопку «Снять отчет с гашением», закладка «03. Отчеты». Отчет будет содержать данные об общем количестве чеков за смену и количестве чеков, переданных ОФД.

![](_page_57_Picture_0.jpeg)

# **Шаг 8. Тестирование передачи данных в ОФД - Я**

4. По завершении описанных на предыдущем слайде операций, необходимо убедиться в том, что данные о пробитых чеках и снятом отчете закрытия смены успешно переданы оператору фискальных данных «ОФД – Я».

![](_page_57_Picture_180.jpeg)

Для этого нужно перейти к пункту «11. ФН»/закладка «ОФД» и нажать на кнопку «Получить статус инф. обмена». Если строки «Количество сообщений для ОФД» и «Номер документа для ОФД первого в очереди» равны «0», то информация о пробитом чеке и снятом отчете закрытия смены передана успешно.